# 停修申請作業教學

# 流程說明

## 您只需要做三件事...

- 1.在教務系統 SC070 停修申請作業(學生端)申請停修。 看準要停修的課,點擊申請→ 申請停修
- 2. 在 SC070 確認申請情形。 如果老師還沒審核就要去催囉!!
- 3.在停修截止日前確認 SC070 的狀態欄位,顯示已通過才算完成停修申請作業。 \*\*如申請通過後需異動請以停修申請單至課務組臨櫃辦理\*\*

### 您可能會想問...

#### Q. 我點了申請停修就可以了嗎?

A. 且慢!狀態欄位顯示已通過才代表完成喔!申請線上停修後,教務系統會於每天早上5:00統一寄信給 全校授課教師審核,您可以在SC070確認處理進度。

#### Q. 那我最後一天才申請老師不就不知道我有申請了?

A. 停修申請截止時,如您的申請未通過則視為停修失敗,請預留授課数師、課務組的審核時間提早申 請,以免申請逾期導致失敗。設定統一寄信時間是為了避免大量信件干擾老師讀信,每學期的停修 作業都有近四週的開放時間,建議您及早處理喔。

#### Q. 線上停修申請失敗(顯示未通過)怎麼辦?

A. 可以點擊操作欄位的重新申請按鈕重新申請。未通過代表審核人拒絕您的請求(授課教師或課務組), 建議您先向審核人詢問拒絕原因,再重新申請喔!

#### Q. 重新申請有沒有次數限制?

A. 重新申請次數沒有上限,但為了避免學生惡意以大量停修申請騷擾老師,我們將於停修申請截止後 統計當學期所有學生單一課程的停修申請數,如發現惡意申請,下學期將暫停這些學生的審核人寄 信通知功能喔。

#### Q. 怎樣算惡意申請?

A. <del>不跟你講,免得你一直想鑽漏洞。</del> 我們會統計離群資料,簡單說就是跟一般使用者相差太多的資 料,例如:平均每位同學申請 2 次,您卻申請了 12 次,您就是那個最特別的離群資料,我們也會特 別聯繫您詢問為何需要多次申請,再判斷您是否為惡意申請。

#### Q. 我提早兩天申請了,可是一直聯絡不上老師,怎麼辦?

A. 請在課堂上告知老師有申請停修,請老師幫忙審核。如果是遠距課程,請與教學助理(TA)或開課單 位的助理聯絡,請他通知老師。開課單位的助理:通識課請找通識中心、體育課找體育室、教育學 程找師培中心。

# 功能說明

# 1. 左側功能清單>選課>SC070 停修申請作業(學生端)

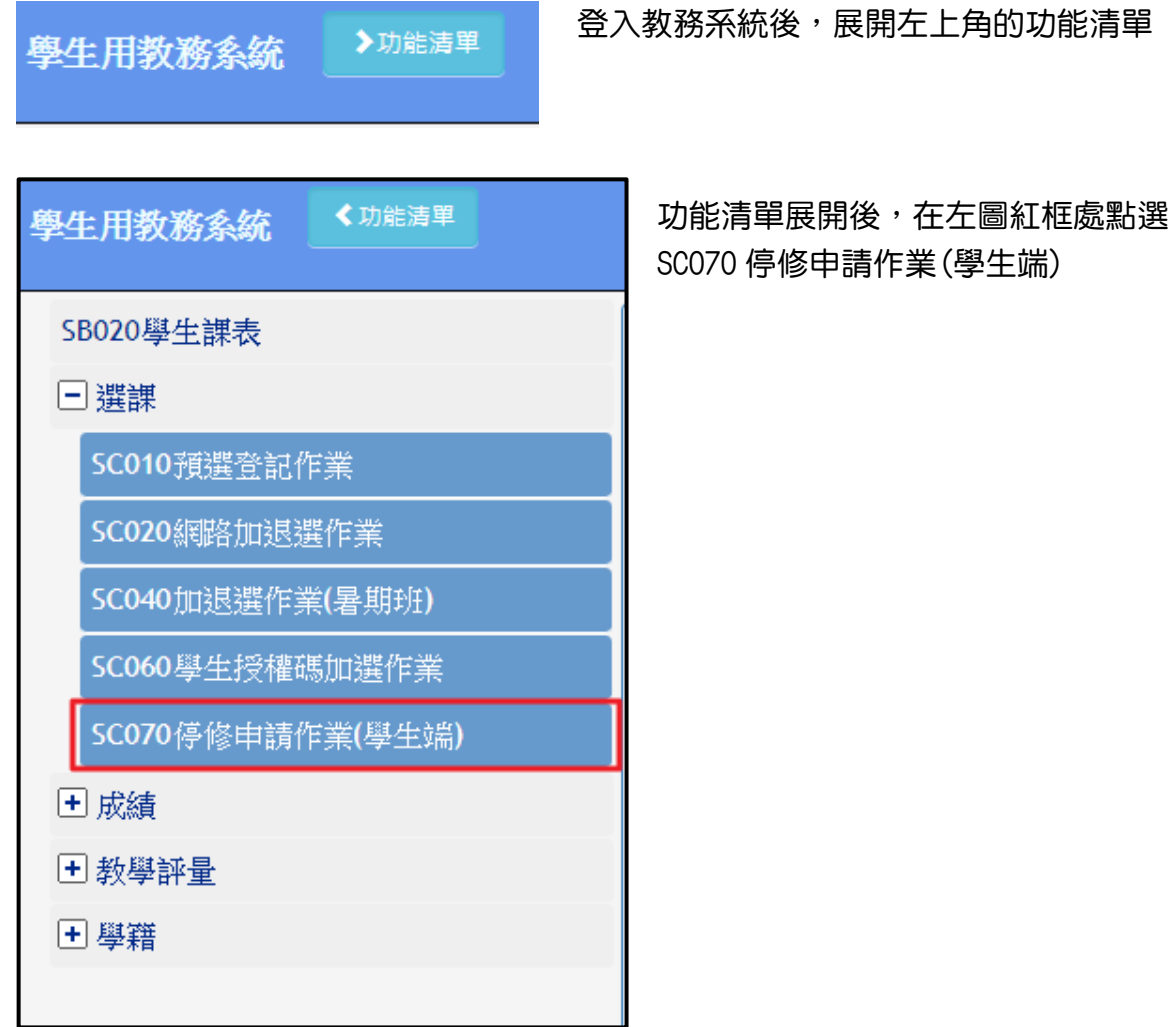

見下頁,尚有兩點

## 2. SC070 停修申請作業(學牛端) 申請停修、重新申請("Ctrl+滑鼠滾輪向上"可將圖放大檢視)

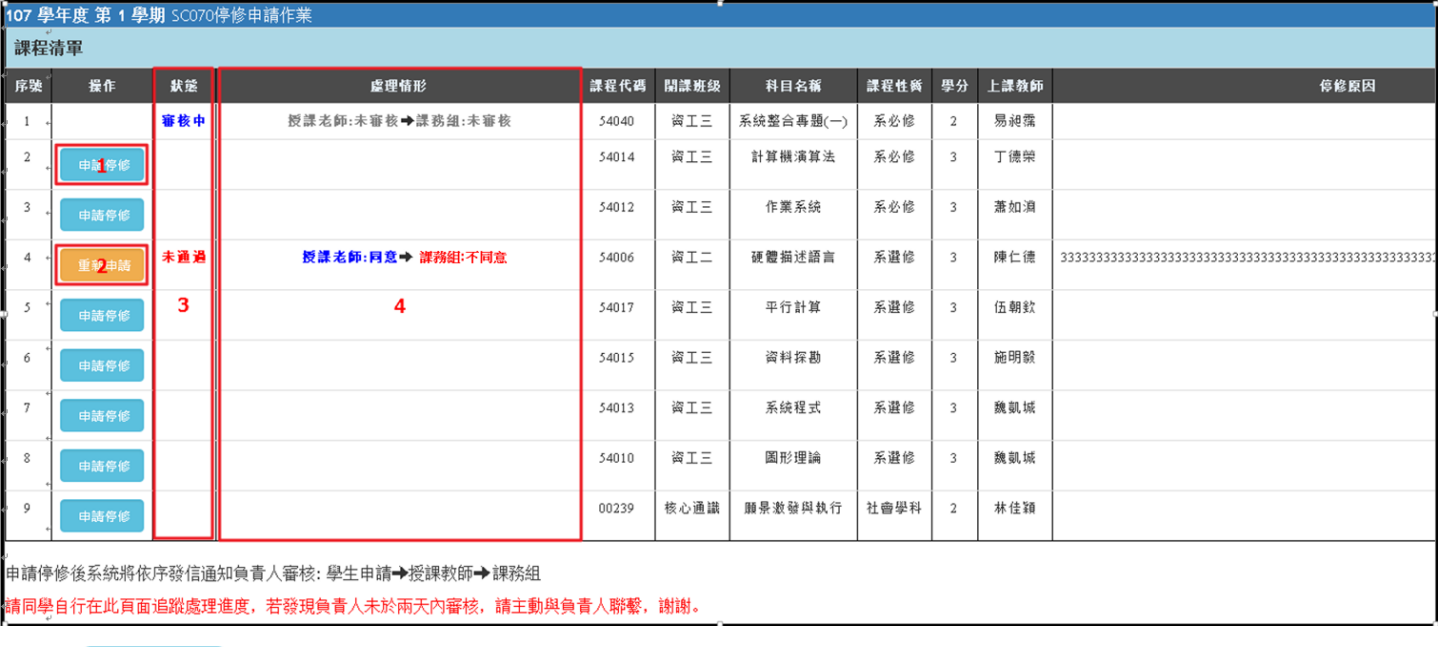

框 1. 中請傷 按鈕,點此申請課程停修,一學期停修最多 2 門、停修後需仍有一門課程(微學分課 程、畢業門檻非一門課程)。

框 2. 重新申請 按钮,停修申請失敗後可重新申請。如上圖所示,可見此申請課務組不同意,學生可 先至課務組詢問失敗原因,排除失敗原因後再重新申請。

框 3. 審核狀態欄位,共有<mark>審核中、未通過、已通過三種。</mark>

框 4. 處理情形,讓學生追蹤目前停修申請的處理淮度。

### 3. SC070 停修申請作業(學生端) 審核情形檢查

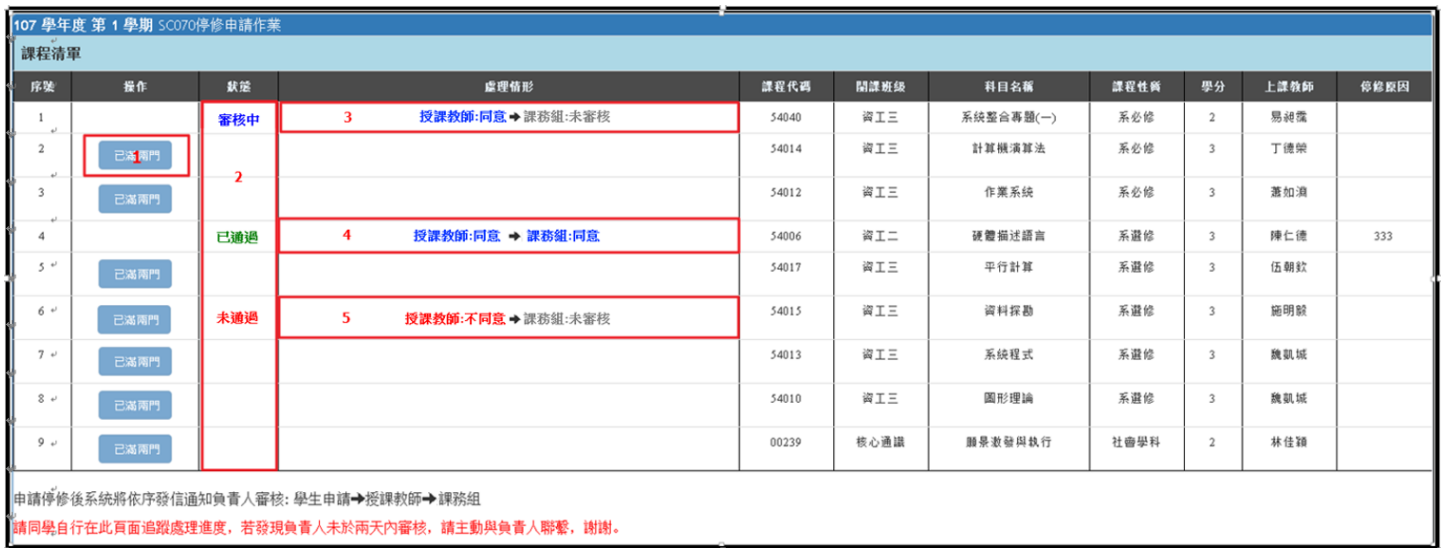

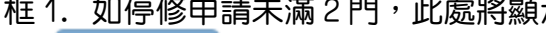

示 | <sub>申請停修</sub> | 或 | 重新申請 | ,若已經申請滿 2 門則如圖中顯

- 示 已滿兩門
- 框 2.審核狀態欄位,共有<del>審</del>核中、未通過、已通過三種。
- 框 3. 審核中案例,授課教師同意,正等候課務組審核。
- 框 4. 已通過案例,授課教師同意,課務組同意,停修成功。
- 框 5. 未通過案例,授課教師不同意,停修失敗,可重新申請。